Základy používania programu Open Orienteering Maper

## Open Orienteering Maper (OOM)

- Podporované platformy Android, Windows, macOS and Linux.
- Open Source: program je úplne zadarmo, každý programátor ho môže vylepšiť.
- Výhody je zadarmo, **podpora viacerých platforiem**, veľmi vhodný pre lesné mapovanie.
- Nevýhody možnosť menších chýb pri prenose dát do OCAD-u, mapovanie v mestských oblastiach je menej komfortné, menej funkcií v porovnaní s OCAD-om.
- ▶ Open Orienteering Mapper je veľmi vhodný pre práce v teréne, nielen pre mapárov ale aj pri príprave tratí keď je možné hneď v teréne robiť požadované úpravy.
- Používajú ho aj profesionálny mapári, ale najviac je asi vhodný pre občasných mapárov, alebo keď klub pripravuje spoločnú mapu a licencia OCAD-u je pre klub, alebo jednotlivcov príliš drahá.
- OCAD podporuje len Windows čo môže pre niekoho znamenať výrazné obmedzenie.

# Kde danú aplikáciu nájsť

- Stránky OpenOrienteering Mapper: https://www.openorienteering.org/
- Online manuál: <https://www.openorienteering.org/mapper-manual/>
- Posledná verzia v0.9.5 na stiahnutie pre rôzne platformy: <https://github.com/OpenOrienteering/mapper/releases/tag/v0.9.5>
- ▶ Návod na inštaláciu: [https://www.openorienteering.org/mapper](https://www.openorienteering.org/mapper-manual/pages/installation.html)manual/pages/installation.html

## Rozhrania

- ▶ OOM pracuje v dvoch módoch:
	- Desktopové užívateľské rozhranie štandardné rozhranie na Windows, macOS alebo Linux platformách.
	- ▶ Dotykový mód alternatívne rozhranie, ktoré je vždy aktívne na zariadeniach Android.

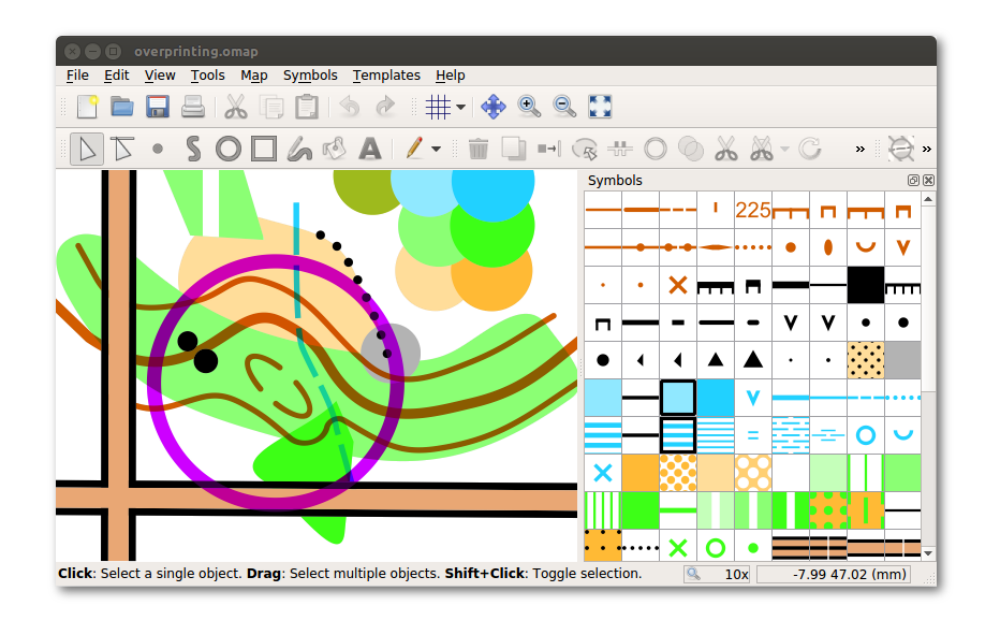

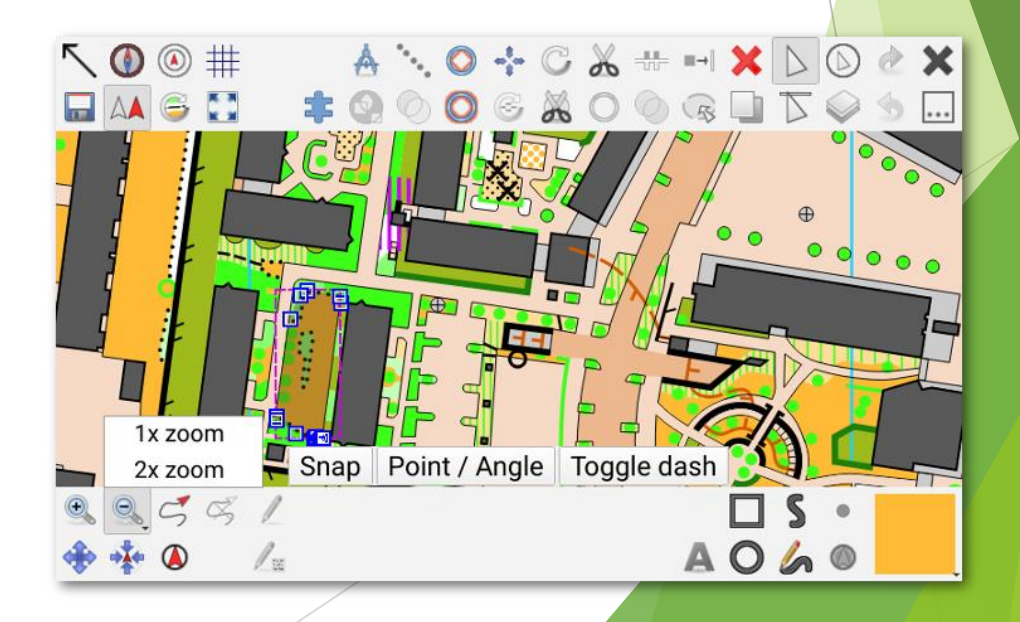

## Všeobecný panel s nástrojmi

 $\blacksquare$  New map

 $Ctrl + N$ 

**D** Open / save map

 $Ctrl + O /Ctrl + S$ 

 $\equiv$  Print map

Vytvorenie novej mapy

Otvorenie / uloženie existujúcej mapy

Vytlačenie mapy

 $Ctrl + P$ 

& **D** Cut / copy / paste objects Ctrl+X / Ctrl+C / Ctrl+V

Vystrihnutie / kopírovanie / vkladanie objektov

Undo / redo object editing Vrátenie / opätovné prerobenie editácie objektu $Ctrl+Z /Ctrl+Y$ 

## Zobrazovací panel s nástrojmi

 $\#$  Grid

G

**♦ Pan map** 

F<sub>6</sub>

<sup>®</sup> Zoom in / zoom out  $F7, + / F8, -$ 

#### Show whole map

Mriežka

- Pohybovanie s mapou (je možné použitie a stredného tlačítka myši, alebo šípky na klávesnici)
- Priblíženie / oddialenie
- Zobrazenie celej mapy

#### Panel s nástrojmi na kreslenie

 $\triangleright$  Edit objects

E

Editovanie objektov

- Kliknutím na mapu si vyberte jednotlivý objekt
- Ak sa nevybral požadovaný objekt, klikajte dovtedy kým neprejdete k požadovanému objektu
- Pre výber viacerých objektov použite súčasne klávesu "Shift"
- Podržanie "Ctrl" obmedzuje uhol pohybu. Pre uzlové body a objekty pravidelného tvaru tieto budú rovnobežné a kolmé smerom k objektu.
- Editovanie línií
	- **Podobný princíp použitia ako pri editovaní objektov**

 $\overline{\mathbb{D}}$  Edit lines

## Panel s nástrojmi na kreslenie

- <sup>®</sup> Set point objects
- S

**S** Draw paths

P

 $\bigcirc$  Draw circles and ellipses

 $\circ$ 

F

 $\Box$  Draw rectangles

 $Ctrl + R$ 

Draw free-handedly

*S* Fill bounded areas

- Nastavovanie bodových objektov
- Kreslenie ciest (líniových objektov)

**Kreslenie kružníc a elíps** 

- **Kreslenie obdĺžnikov**
- Kreslenie voľnou rukou
- Vypĺňanie ohraničených oblastí

#### Panel s nástrojmi na kreslenie

**A** Write text

т

Písanie textu

 $\angle$  Paint on template

- **Kreslenie na šablónu (podklady)** 
	- ▶ Zmeny v podkladoch sú trvalé, je preto vhodné mať originál uložený niekde inde !!!

## Panel s nástrojmi na úpravy

*M* Delete

Del

Duplicate

D

"<sup>-</sup> Switch symbol  $Ctrl + G$ 

**& Fill / Create border**  $Ctrl + F$ 

₩ Switch dash direction  $Ctrl + D$ 

Vymazanie

Vytvorenie kópie objektu (na tom istom mieste)

**>** Zmena za iný symbol

- Vyplnenie / Vytvorenie orámovania
- Zmena smeru otočenia čiarok na líniových objektoch

## Panel s nástrojmi na úpravy

C Connect path

**O** Unify areas

U

& Cut object

К

& Cut free form hole

H

 $\mathbb G$  Rotate object(s)

C

 $\mathsf{R}$ 

- Spájanie líniových objektov
- Zjednotenie oblastí (rovnakého symbolu)

Vystrihnutie symbolu

▶ Vystrihnutie otvoru s voľným tvarom

Rotácia objektu

## Panel s nástrojmi na úpravy

Rotate patterns

- Rotácia rastrov
	- ▶ Nastavenie orientácie objektových rastrov (priebežnosť jednom smere)
	- Nastavenie orientácie rotovateľných bodových symbol už umiestnených v mape

 $\stackrel{*}{\rightarrow}$  Scale object(s)

Ζ

M

- Menenie veľkostí objektov
- A Measure lengths and areas
- ▶ Zmeranie dĺžok a plôch

#### Panel s nástrojmi na pokročilé kreslenie

Cutout

Cut away

Convert to curves

N

Simplify path Ctrl-M

Výrez (odreže objekty mimo výberu - väčšinou sa používa na export časti mapy)

Odrezanie (odreže objekty vnútri výberu)

 Konverzia na krivky (užitočné pre zjednodušenie objektu)

Zjednodušenie línií (experimentálna funkcia)

 $\cdot$ . Distribute points along path

▶ Rozmiestnenie bodov pozdĺž línie

#### Panel s nástrojmi na pokročilé kreslenie

**Intersect areas** 

Cut away from area

**Area XOr** 

Merge area holes

- Priesečník plôch vymazanie neprekrývajúcich sa plôch (z prvej plochy)
- Odrezanie od plochy vymazanie prekrývajúcich sa plôch (v prvej plochy)
- Plocha XOr (opak Intersect) zachová plochu v priesečníku
- Zlúčenia otvorov v plochách

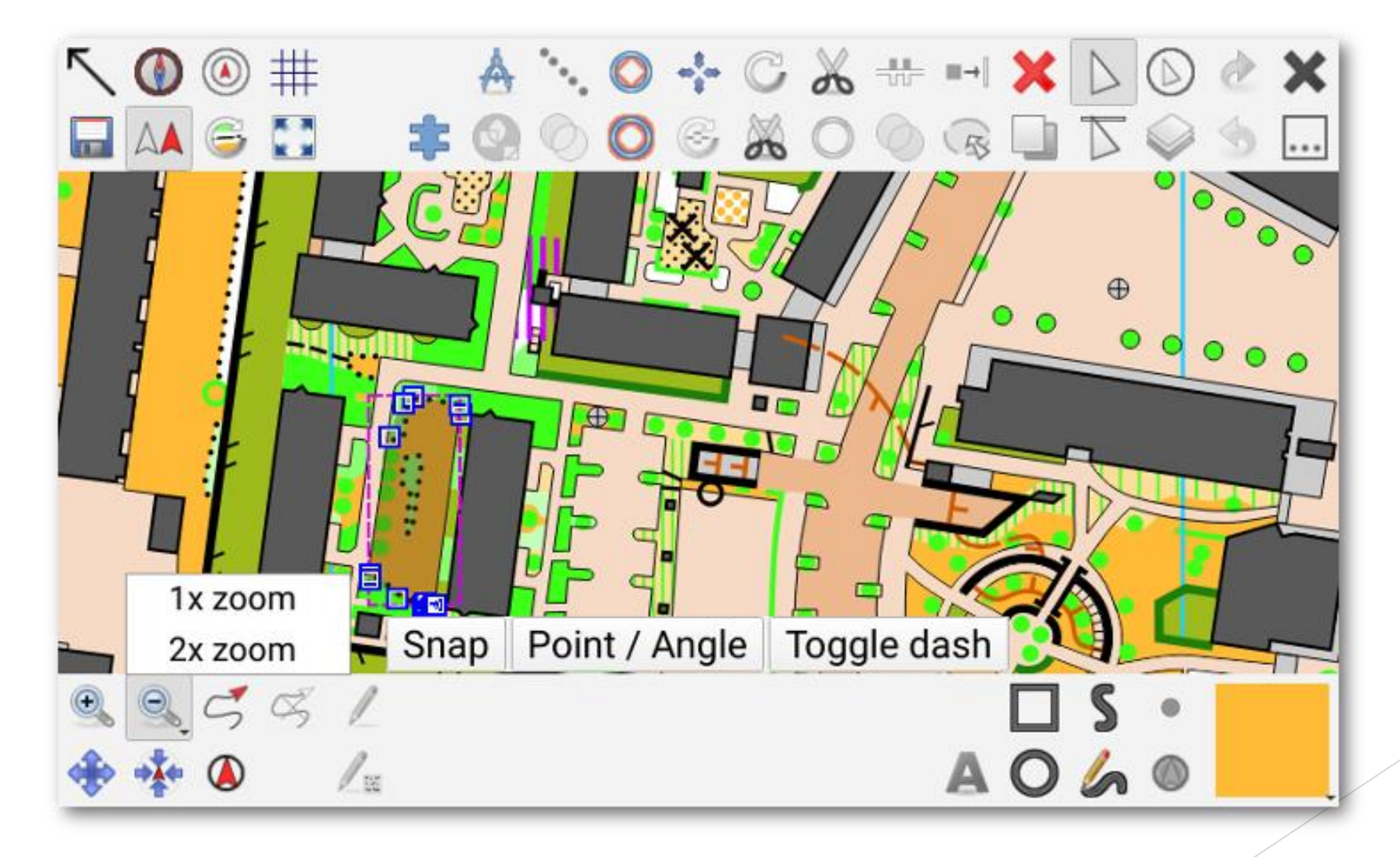

Hide the top bar

 $\mathbf \Theta$  Compass display toggle

 $\Delta$  Location display toggle

**Distance rings toggle** 

Skrytie hornej lišty

- Prepínač zobrazenia kompasu (použite bez gyroskopu je otázne)
- **Prepínač zobrazenia aktuálnej polohy (podľa GPS)**

Prepínanie dištančných krúžkov (aktívny len ak je aktívne zobrazovanie polohy (zobrazenie dvoch kružníc vo vzdialenosti 10 a 20m od aktuálnej polohy)

Automatic north alignment toggle > Automatické prepínanie zarovnania na sever

Map parts selector

 $\circledR$  Touch cursor toggle

Template control

**X** Close button

... Overflow button

Výber častí mapy

- Prepínanie dotykového kurzora (pomalé, ale presné editovanie)
- **Ovládanie otvorených šablón (podkladov) !!!**

Tlačidlo Zatvoriť

Tlačidlo pretečenia (symboly ktoré sa nezmestia na obrazovku so skryté pod týmto symbolom)

Zoom out / Zoom to fixed

**\*\*\*** Move to location

- **4** Mark temporary position
- $\leq$  Record temporary trace
- $\mathbb{R}$  Clear temporary markers
- Zmenšiť (po malých krokoch) / Preddefinované priblíženie na (dlhší dotyk)
- Presunutie na miesto (pri aktivovanej aktuálnej polohe bude vaša poloha v strede obrazovky)
- Označenie dočasnej pozície (nie je uložené v mape)
- Zaznamenanie dočasnej stopy
- **Vymazanie dočasných stôp**

 $\angle$  Paint on template

**S** Free-hand draw tool

**O** Draw at location tool

**Symbol selector** 

- **Kreslenie na šablónu (podklady) – neodporúča sa !!!**
- Nástroj na kreslenie voľnou rukou
- **Kreslenie pomocou lokalizácie**
- **Výber mapových symbolov**

#### Diskusia

- 
- -
- -
	-
	-
- -
- 
-